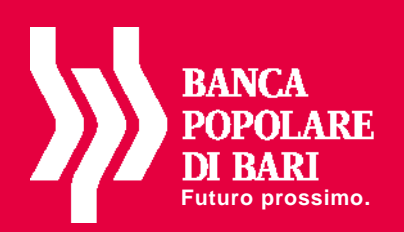

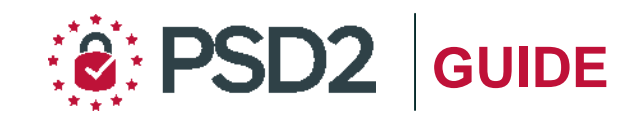

# **Agenzi@Bpb** *AZIENDE*

# **Guida all'utilizzo della**  *TOKEN FISICO*

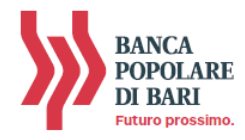

# **PREMESSA**

La nuova "**Direttiva Europea sui Servizi di Pagamento**" (c.d. PSD2) ha ridefinito gli standard di sicurezza per i clienti che operano attraverso i propri conti accessibili online adottando l'**Autenticazione Forte** (meglio nota come "*Strong Customer Authentication*" o SCA).

L'Autenticazione forte è un sistema di sicurezza che garantisce l'identificazione e l'autenticazione univoca quando il cliente:

- accede al suo conto di pagamento disponibile online;
- dispone un'operazione di pagamento utilizzando conti di pagamento disponibili online;

utilizzando sia i canali telematici della Banca sia le soluzioni offerte dalle Terze Parti autorizzate.

Per incrementare ulteriormente la sicurezza e la protezione dei clienti che operano online, la Direttiva ha anche introdotto il requisito del "**Collegamento dinamico**" (meglio noto come DynamicLinking) ovvero un codice di autenticazione collegato in modo univoco all'operazione da disporre e che prende in considerazione gli elementi fondamentali del pagamento (es. importo e credenziali del beneficiario).

In piena applicazione della Direttiva e nell'ottica di garantire la sicurezza dei propri clienti, Banca Popolare di Bari mette a disposizione dei propri clienti Azienda il nuovo token Fisico Vasco DP270.

Il rilascio è gratuito solo in occasione dell'adeguamento normativo sia per le utenze master che per le utenze secondarie. Per le nuove accensioni sarà applicato il costo previsto dalle disposizioni di trasparenza.

**NOTA BENE**: Ti ricordiamo che a partire dal 14 settembre 2019, se non avrai provveduto a sostituire il tuo dispositivo di autenticazione con una delle soluzioni messe a disposizione dalla Banca alla propria clientela, non potrai più accedere ed operare tramite la piattaforma *agenzi@bpb Aziende*.

In questa guida parliamo delle nuove modalità di utilizzo del *Token Fisico*.

# **IL TOKEN FISICO**

Il Token Fisico è un dispositivo personale di sicurezza, costituito da un display e da vari pulsanti, che produce codici numerici monouso (One Time Password – OTP) e che il cliente utilizza sulla propria piattaforma di agenzi@bpb Aziende per autenticarsi e per autorizzare le operazioni di pagamento.

È protetto da un PIN a 4 cifre scelto dall'utente alla prima accensione.

Il token deve essere utilizzato su agenzi@bpb nelle fasi di:

- accesso (login);
- autorizzazione delle disposizioni di pagamento.

**Per ricevere il token fisico devi recarti in Filiale e richiederne la consegna dal momento che il dispositivo deve essere associato al tuo contratto di servizi telematici.** 

#### **Anche i token fisici delle utenze secondarie devono essere ritirati in Filiale dal titolare del contratto telematico.**

Di seguito trovi le istruzioni per utilizzare il token fisico con **agenzi@bpb Aziende.**

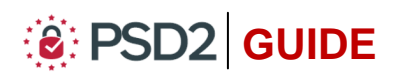

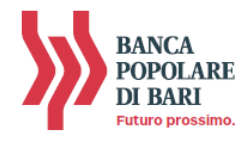

## **GENERAZIONE PIN**

Il Token Fisico è protetto da un PIN di 4 cifre scelto dall'utente in fase di prima accensione. Per configurare il PIN devi seguire le istruzioni di seguito riportate:

- **1.** Per attivare il dispositivo, **tieni premuto** il *tasto rosso e poi contemporaneamente premi* il *tasto verde* sino a quando non si attiva sul display l'indicazione "*New PIN*" (*vedi immagine 1 sotto*);
- **2.** A seguito della prima attivazione il dispositivo richiede l'attivazione del PIN, codice personale a 4 cifre a scelta del cliente. **Digita** il **PIN sul tastierino** (*vedi immagine 2 sotto*);
- **3. Conferma** il **PIN** scelto digitandolo nuovamente sul tastierino (*vedi immagine 3 sotto*).

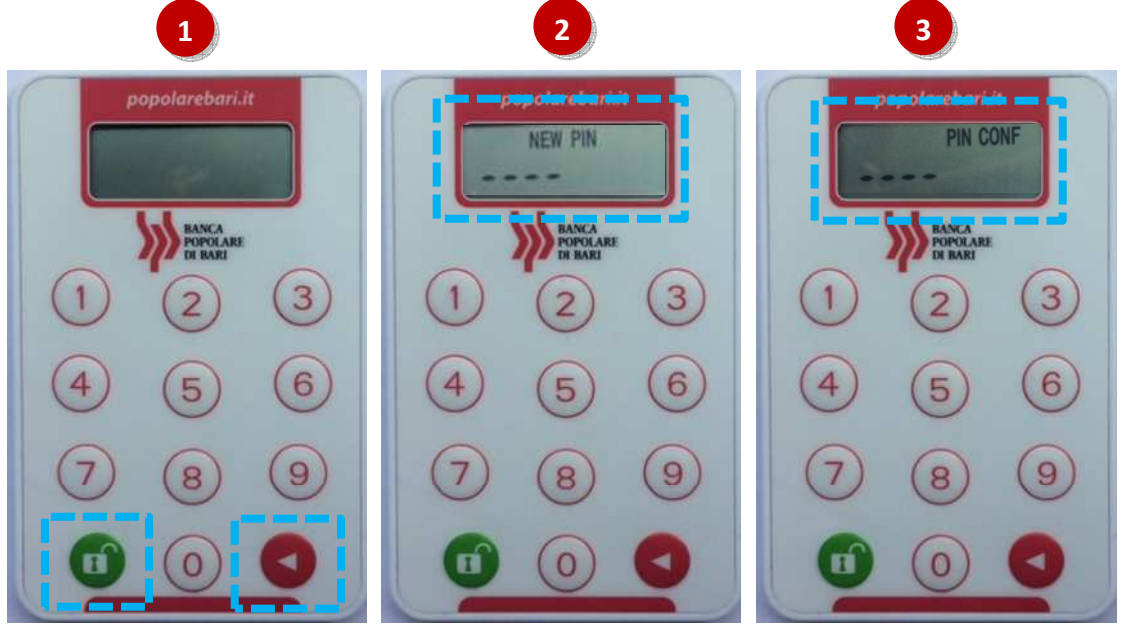

Ad avvenuta conferma del PIN, sul display appariranno dei trattini lampeggianti indicanti che il token è operativo.

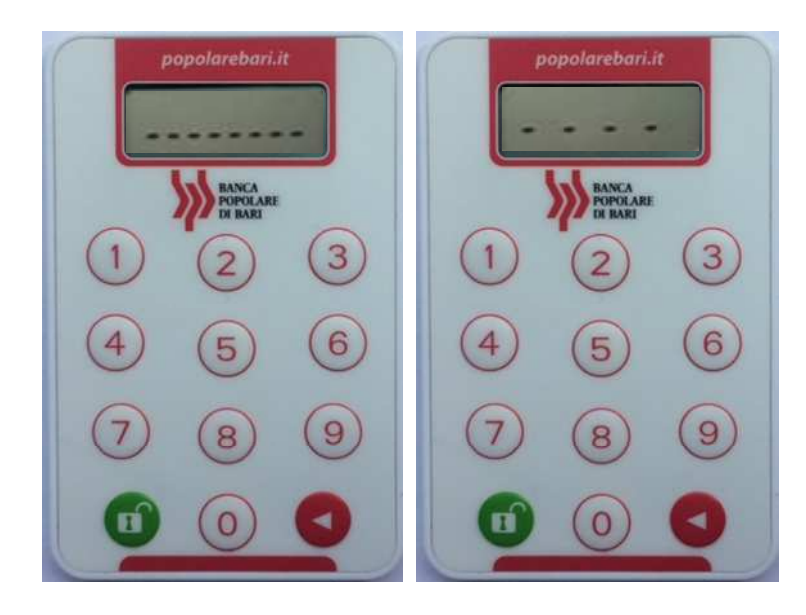

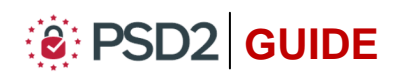

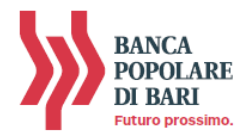

# **UTILIZZO DEL TOKEN FISICO con Agenzi@bpb Aziende**

Si specifica che quanto di seguito riportato ha valenza sia per l l'utenza master che 'utenza per le utenze secondarie.

## **Accedere ad Agenzi@bpb Aziende**

**1.** Collegati ad *agenzi@bpb Aziende* ed esegui l'accesso inserendo " *Username*" e "*Password*" personali quindi clicca su " *Accedi*";

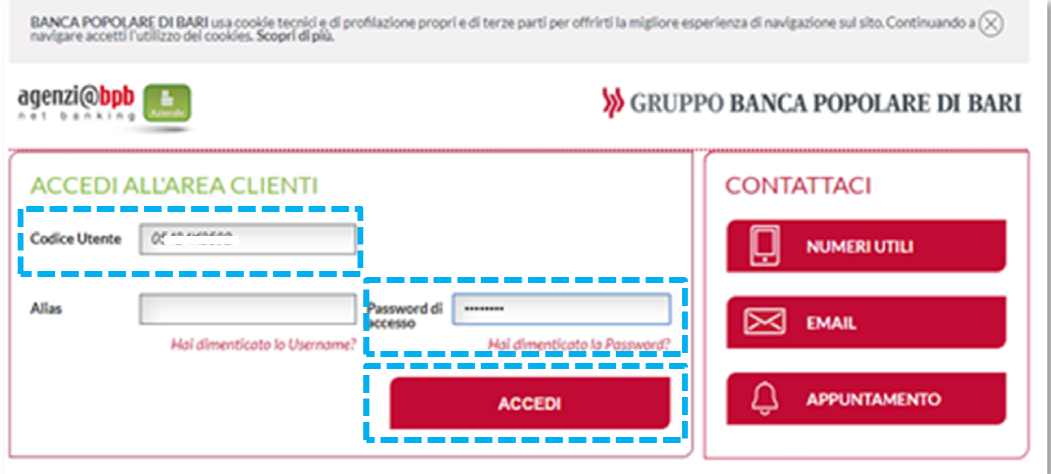

**NOTA BENE:** *Username e Password dell'utente master sono state consegnate al titolare del rapporto in fase di accensione del rapporto telematico. Username e password delle eventuali utenze secondarie sono definite direttamente dall'utente master su agenzi@bpb Aziende. In tale occasione l'utente master associa i seriali dei token fisici er ritirati in Filiale alle utenze secondarie generate.* 

**2.** Visualizzerai la pagina di avvio dell'autenticazione tramite Token Fisico ovvero attraverso l'inserimento nel campo "Codice OTP" del codice OTP a 6 cifre generato d dalla tua chiavetta fisica.

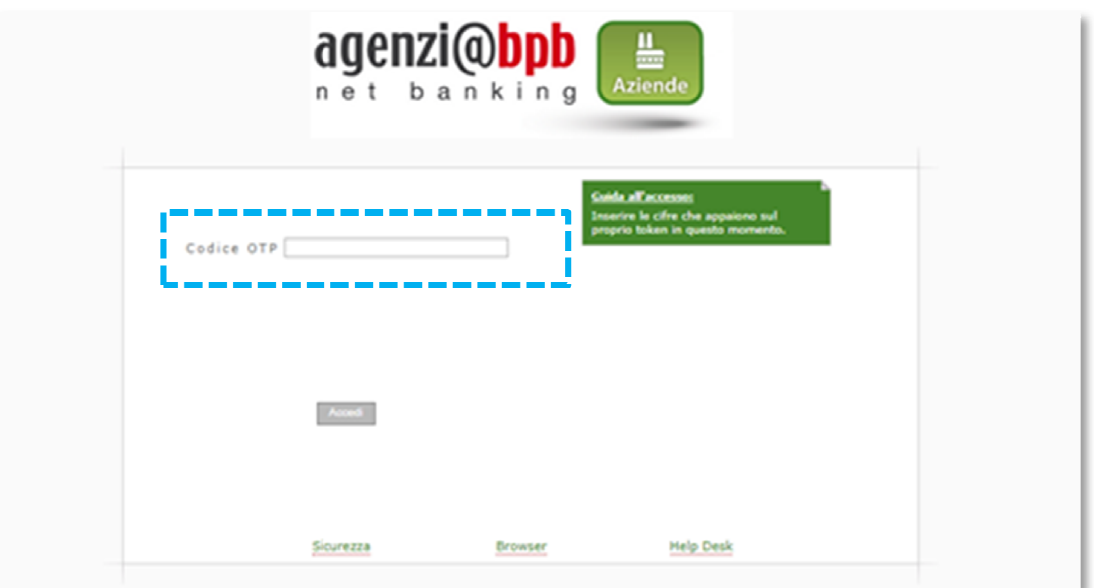

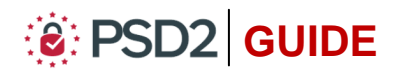

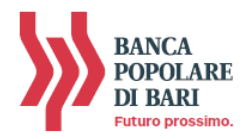

- **3.** A questo punto occorre che tu disponga del token fisico per procedere secondo quanto indicato nei prossimi punti e *rappresentato nelle immagini sotto* per generare il codice OTP di accesso:
	- **1.** Per attivare il dispositivo, **tieni premuto** il *tasto rosso e poi premi contemporanemante il tasto verde* sino a quando non si attiva sul display l'indicazione "*PIN*" (*vedi immagine 1 sotto*);
	- **2. Inserisci** il tuo **PIN** personale (*vedi immagine 2 sotto*);
	- **3.** A seguito dell'inserimento del PIN, sul display appariranno dei trattini lampeggianti. **Premere** il **tasto** "*1*" per generare il codice OTP di accesso (*vedi immagine 3 sotto*);
	- **4. Sul display** verrà visualizzato il codice **OTP a 6 cifre** che utilizzerai per autenticarti ed accedere all'homepage di agenzi@bpb (*vedi immagine 4 sotto*). *Il codice OTP generato sarà valido 30 sec., tempo entro il quale potrà essere utilizzato. Scaduti i 30 sec. per generare un nuovo OTP dovrai premere nuovamente prima il pulsante rosso quindi il pulsante "1".*

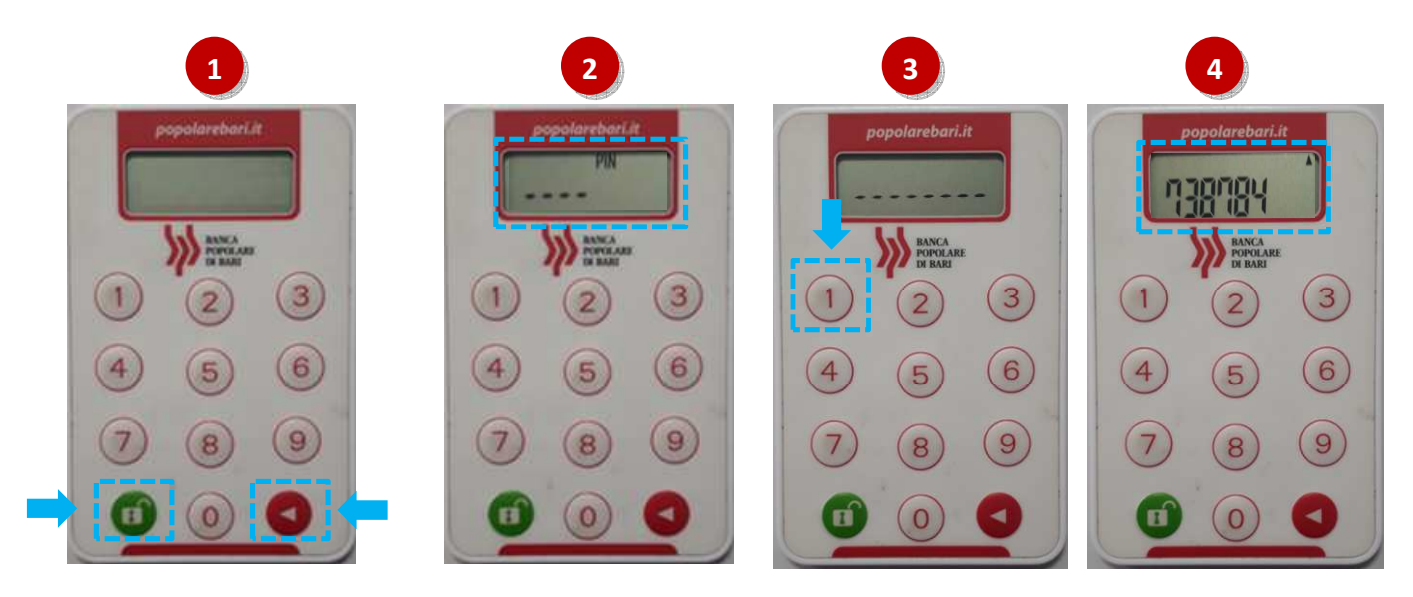

**5. Procedi inserendo** nel campo "*Codice OTP*" della maschera visualizzata sul tuo PC il codice **OTP a 6 cifre** visualizzato sul display del token fisico. **Clicca quindi**  su "*Accedi*" per entrare nella home page di agenzi@bpb.

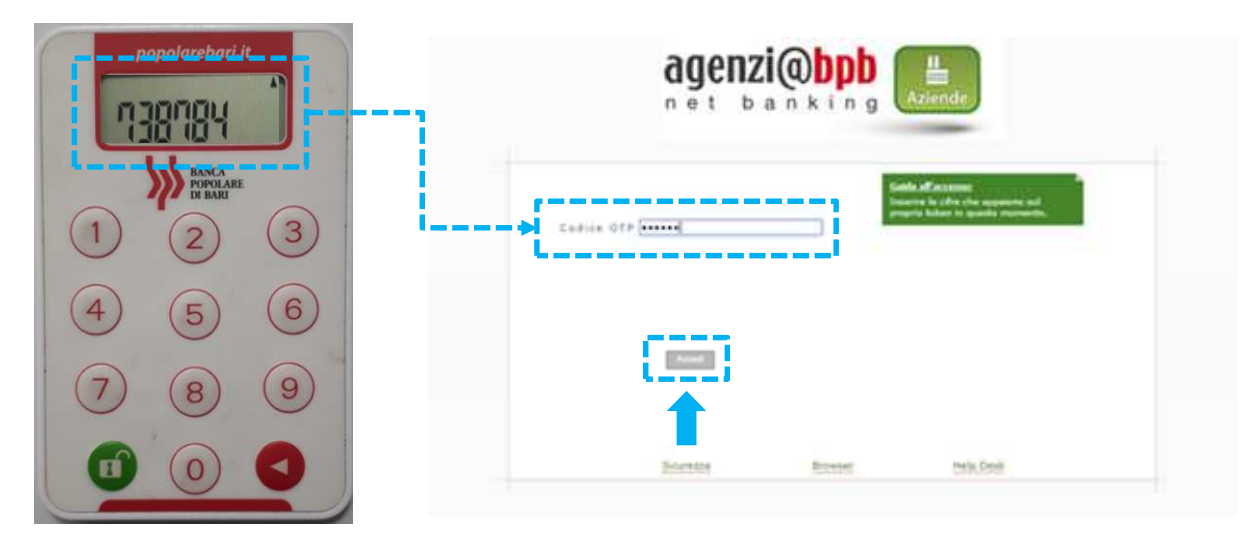

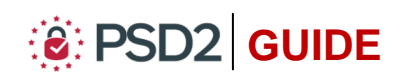

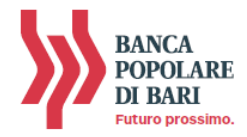

## **Autorizzare le disposizioni di pagamento pagamento da Agenzi@bpb Aziende**

**1.** Compilata la maschera dell'operazione di pagamento (es. distinta di bonifici, addebiti diretti, etc...), per procedere con l'autorizzazione **clicca** su "Autorizza e Invia".

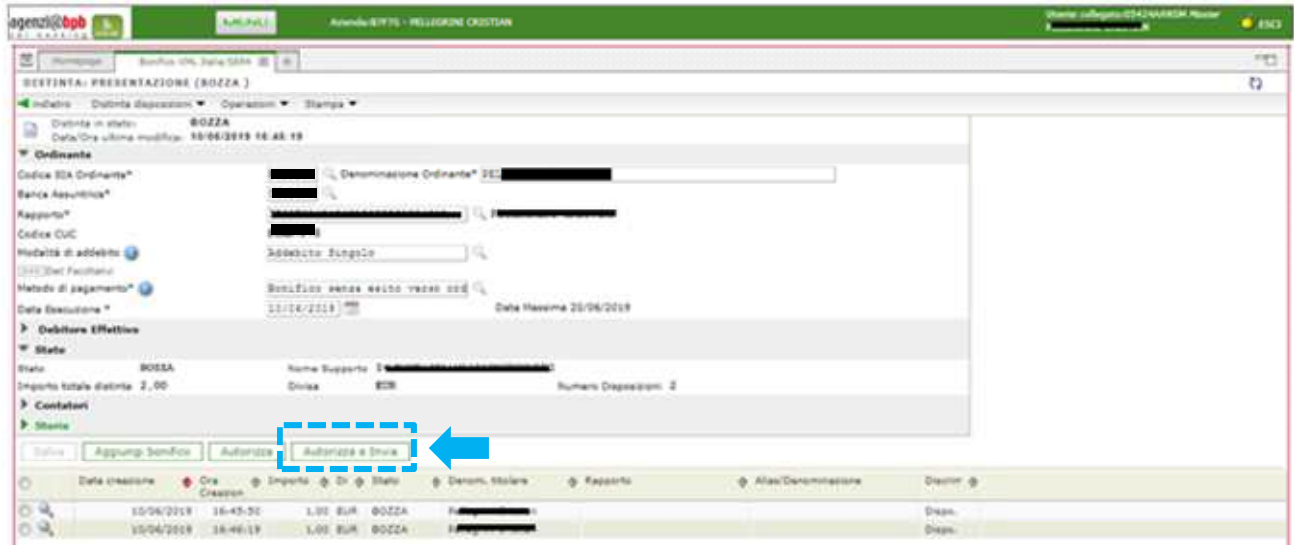

**2.** A questo punto visualizzerai il Popup "*Richiesta password dispositiva* " che consente di avviare il processo di autorizzazione delle operazioni (in questo esempio una distinta di bonifici) mediante il collegamento dinamico (c.d *Dynamic Linking* ).

Il popup mostra un **primo codice (** *in rosso***)** collegato univocamente all'operazione come nell'immagine sotto ed il campo " *Password dispositiva OTP (Signature)* " all'interno del quale dovrai inserire il codice prodotto dal Token fisico secondo le indicazioni riportate al punto 3).

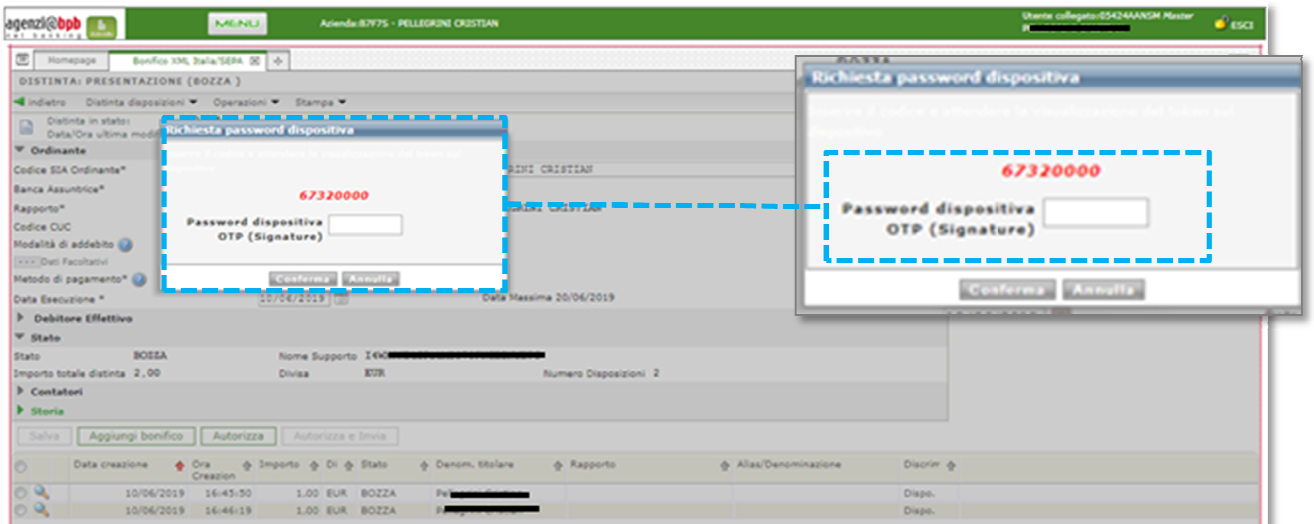

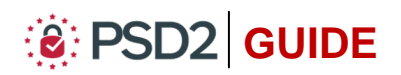

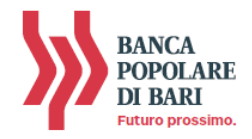

- **3.** A questo punto occorre che tu disponga del token fisico per procedere secondo quanto indicato nei prossimi punti, e *rappresentato nelle immagini sotto,* per generare il codice OTP di accesso:
	- **1.** Per attivare il dispositivo, **tieni premuto** il *tasto rosso e poi premi contemporanemante il tasto verde* sino a quando non si attiva sul display l'indicazione "*PIN*" (*vedi immagine 1 sotto*);
	- **2. Inserisci** il tuo **PIN** personale (*vedi immagine 2 sotto*);
	- **3.** A seguito dell'inserimento del PIN, sul display appariranno dei trattini lampeggianti. **Premere** il **tasto** "*3*" per avviare la procedura di generazione dell'OTP di firma (*vedi immagine 3 sotto*);
	- **4. Il display** del token fisico si predispone per l'inserimento del codice visualizzato, sul PC, nel popup "*Richiesta password dispositiva*" (*vedi immagine 4 sotto*);

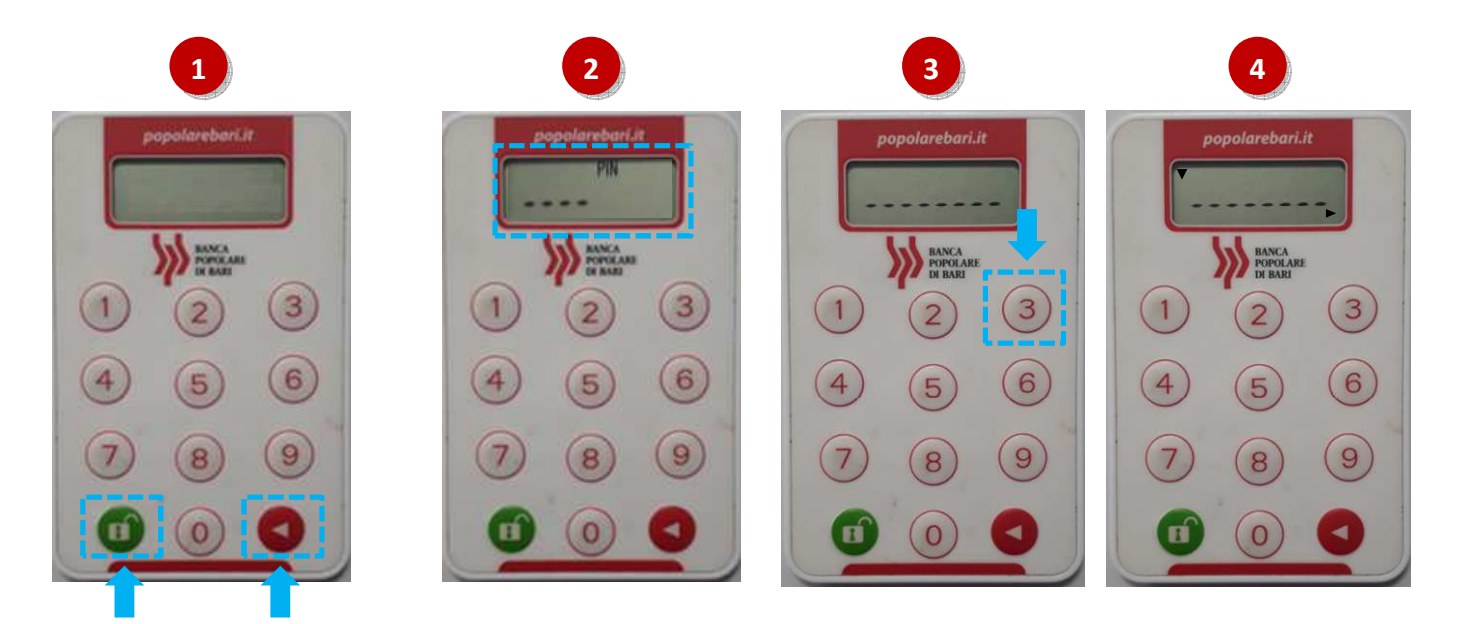

**5. Inserisci** sul token fisico il *codice* visualizzato sul monitor del tuo PC come da *immagine 5* di seguito riportata;

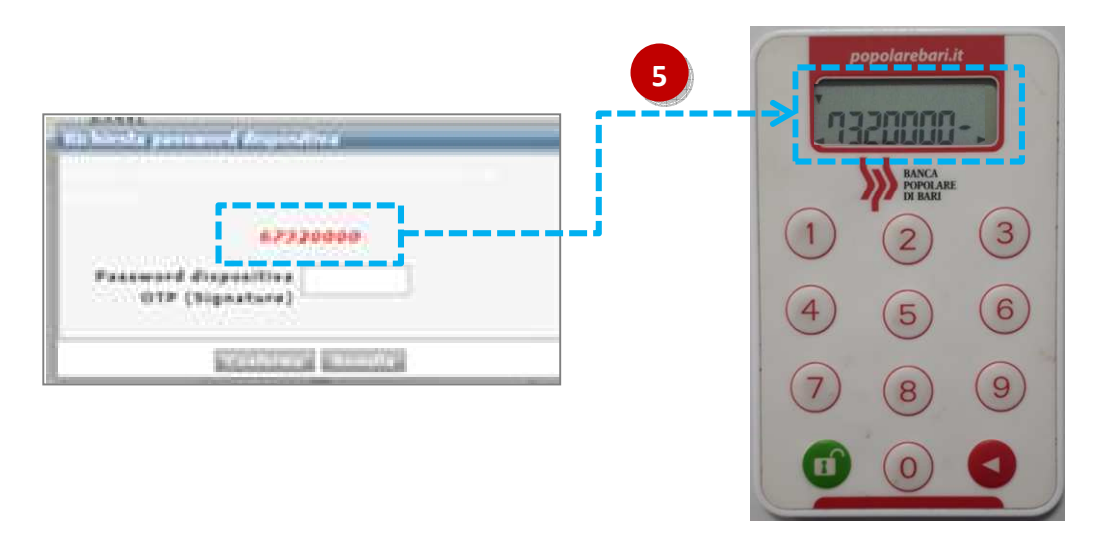

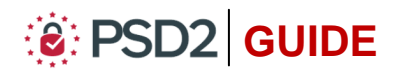

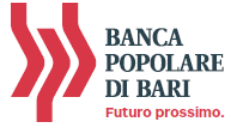

- **6. Tieni premuto** il **tasto rosso** sino a quando la freccetta visualizzata sul diplay del token fisico non sarà più visibile (*vedi immagine 6 sotto*);
- **7. Rilascia** il **tasto rosso** e sul display sarà visualizzato un **codice** a **6 cifre** che rappresenta **l'OTP di firma** (c.d dynamic linking) [*vedi immagine 7 sotto*];
- **8. Inserisci** nel **campo** "*Password dispositiva OTP (Signature)*" del popup visualizzato sul **monitor** del tuo **PC** il **codice a 6 cifre riportato sul display del token fisico** per concludere l'operazione di pagamento e procedere con l'autorizzazione **cliccando** su "*Conferma*" (*vedi immagine 8 sotto*).

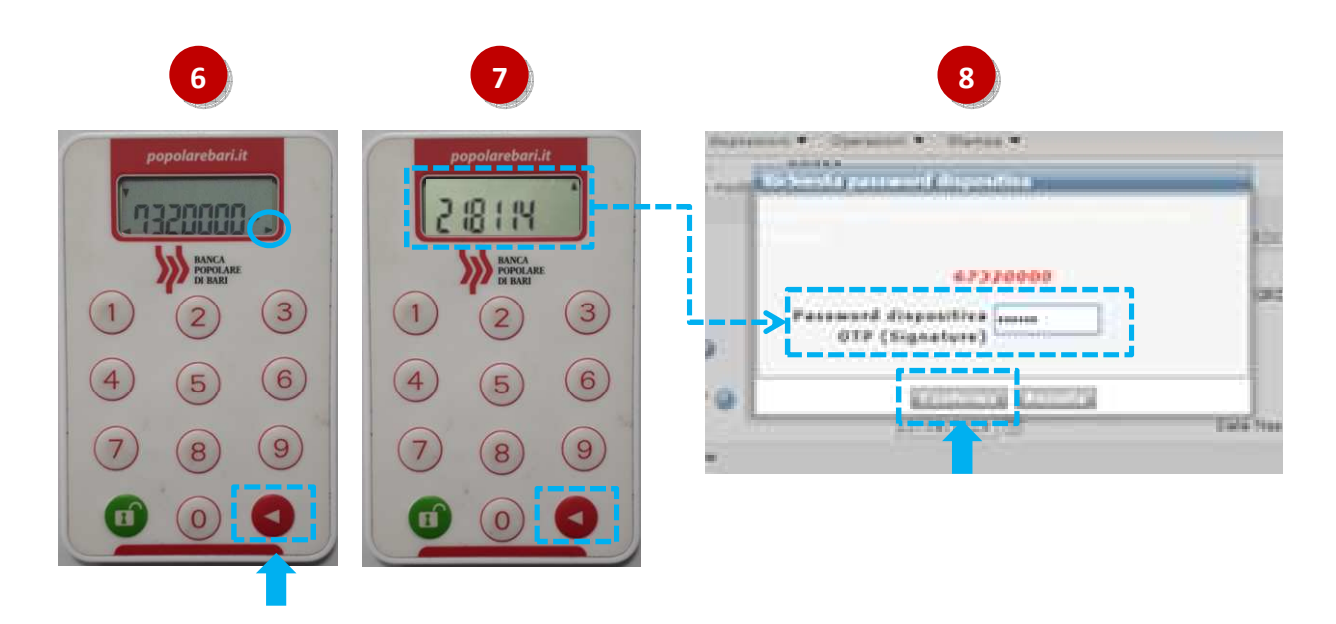

A seguito della conferma, le operazioni saranno state autorizzate ed inviate.

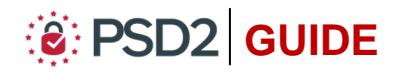

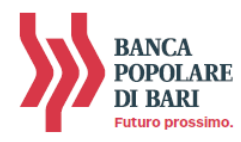

## **INFORMAZIONI UTILI**

## **ASSISTENZA all'UTILIZZO del TOKEN FISICO**

Per richieste di assistenza nell'utilizzo del token fisico puoi contattare il **Servizio Clienti**  al **Numero Verde 800 005 444** dal lunedì al sabato (lavorativi) dalle 08:00 alle 20:00.

#### **RESET del PIN**

Nel caso in cui dimenticassi il tuo PIN ovvero nel caso di 5 tentativi consecutivi di errato inserimento potrai richiederne il reset contattando il **Servizio Clienti** al **Numero Verde 800 005 444** dal lunedì al sabato (lavorativi) dalle 08:00 alle 20:00.

Dopo il reset del PIN, al primo utilizzo della chiavetta fisica ti sarà richiesto di impostare un nuovo PIN personale.

#### **MODIFICA del PIN**

Nel caso in cui tu voglia modificare il PIN in uso, attiva il dispositivo, inserisci il PIN, premi contemporaneamente il tasto rosso ed il tasto verde sino a quando visualizzi sul display l'indicazione "*New Pin*". A questo punto puoi rieseguire la procedura descritta ai punti 2 e 3 del paragrafo PIN e Primo Utilizzo.

#### **FURTO o SMARRIMENTO**

In caso di smarrimento o furto del token, recati in Filiale per ricevere tutte le istruzioni e ritirare un nuovo dispositivo di autenticazione in modo da garantire la sicurezza della tua operatività.

Per ulteriori informazioni il **Servizio Clienti** al **Numero Verde 800 005 444** dal lunedì al sabato (lavorativi) dalle 08:00 alle 20:00.

### **SBLOCCO ACCOUNT/RESET CREDENZIALI**

Per sbloccare il tuo account a causa di un inserimento non corretto delle credenziali di accesso o di loro smarrimento, occorre recarsi presso la Filiale ove è radicato il rapporto per richiedere lo sblocco credenziali.

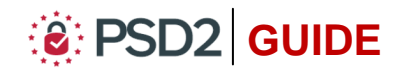